# **AXE-FX III FIRMWARE UPDATE GUIDE**

## **FRACTAL-BOT**

Fractal-Bot is required for **Firmware Updates**. It and can also be used to **Back up** your unit prior to updating.

The program is self-explanatory and has instructions built in.

To use Fractal-Bot on a Windows PC, you will need to install a driver available here: <https://www.fractalaudio.com/axe-fx-iii-downloads>

Computers running OS X do NOT require a driver to communicate with the Axe-Fx III.

Download and install **Fractal-Bot** from our web site at <http://fractalaudio.com/fractal-bot.php>

#### **FIRMWARE**

Firmware is technically software — the operating system of your Axe-Fx III. Firmware is tracked using version numbers: 1.00, 1.01, 2.00, etc. Every Axe-Fx III is shipped from the factory with the latest version installed. You can check your version any time by pressing the **SETUP** button (Push-knob **E**) on the **Home** page. The version is displayed at the top of the **Setup** menu.

### **UPDATING**

*NOTE: Before performing a major firmware update, it is wise to back up your Axe-Fx III (see next page).*

Updating is easy with Fractal-Bot (see above). Before you begin, please QUIT any other software applications which could try to communicate with your Axe-Fx III, including Axe-Edit III, Cab-Lab, other MIDI utilities, Digital Audio Workstations, etc. Then follow these steps:

- **1. Download** the latest firmware from <https://www.fractalaudio.com/axe-fx-iii-downloads>
- **2. Unzip** the download file. The archive may contain various documents in addition to the actual firmware file, which is a MIDI System Exclusive or "SysEx" file. Extract the **.syx** file to a location you can easily find when required. **Do not double-click the .syx file**. Fractal-Bot will prompt you for its location when needed.
- **3.** Please read any included **Release Notes**. These will let you know what's new and alert you to anything you might need to be aware of before updating to the new version.
- **4.** To perform the update, launch **Fractal-Bot**, select the SEND tab, and proceed through the three selfexplanatory steps, selecting the .syx firmware file during Step 2.
- **5.** After file transmission is complete, the Axe-Fx III still needs time to process the update. Watch the unit, which will eventually display a message informing you that the unit has been updated and needs to be restarted. You can verify that it worked by checking the installed version. Press the **SETUP** button (Push-knob **E**) on the **Home** page. The version is displayed at the top of the menu.

*NOTE: Firmware updates will occasionally be accompanied by new versions of the Axe-Fx III Factory Presets. These will be available separately and can also be installed using Fractal-Bot.*

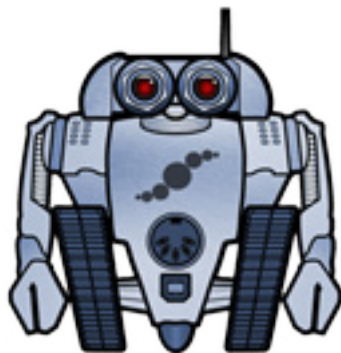

## **FIRMWARE Q&A**

- **QQ:** Can I skip versions to go from a very old firmware version to a much newer one?
- **AA:** You can upgrade from any version to any other version. When you skip versions it is recommended that you also read the **Release Notes** for all interim versions, all of which are included with every firmware release.
- **QQ:** Will updating my Axe-Fx II firmware erase my presets?
- **AA:** Updating firmware never erases your presets. However, updating may alter the sound of existing presets. Always read the Release Notes included with a given version before updating. Saving presets after a firmware update can render them incompatible with previous versions. It is always wise to back up your Axe-Fx II using Fractal-Bot before a major update.
- **QQ:** The firmware update failed mysteriously. What should I do?
- **AA:** If the Axe-Fx still boots normally, just try the update again. If successive failures occur, please delete and re-download the update file before trying again. Trying a different USB port or cable can also solve issues.
- **QQ:** After updating, my Axe-Fx will no longer boot normally.
- **AA:** Mishaps during firmware updates are rare but can occur. In the event that your Axe-Fx III will not boot normally after an update, the Axe-Fx III has a built-in recovery system known as the "Emergency Boot Loader" which you can use to get back up and running again:
	- 1. Power down the unit and wait five seconds.
	- 2. Power on holding both **PAGE LEFT** and **PAGE RIGHT** buttons down until the **Emergency Utility** appears.
	- 3. Update as normal using **Fractal-Bot**.

#### **BACKING UP**

Fractal-Bot automates the backup process. Select the **RECEIVE** tab and follow the built-in instructions. Here are some things to consider when using Fractal-Bot:

- ▶ The Axe-Fx III doesn't emphasize this distinction, but its presets are actually divided into banks of 128. To backup all of your presets, backup all of the banks: **A** (0–127), **B** (128-255), **C** (265–383) and **D** (384–511).
- A backup of the **SYSTEM** includes all of the custom settings in the **Setup** menu: Global, I/O, MIDI/Remote, and Tuner settings.
- User Cabs are backed up in two individual banks.
- $\triangleright$  In Fractal-Bot, you will need to specify a location for the backup files. It is wise to prepare this in advance. Many pros we work with use a consistent naming system for their backup folders: "**yymmdd** 
	- **Axe-Fx III**" (two digit year, two digit month, two digit day). In addition to the backup files, create
	- a text file to remind you what firmware version was installed when the files were created.

#### **GETTING HELP**

Our forum is a source of great help ranging from product Q&A to tutorials and more. Fractal Audio staff participate in the conversation, and response times can be very fast. Find it at <https://forum.fractalaudio.com>.

Our wiki, maintained by members of the Fractal Audio community, is also an excellent resource: <https://wiki.fractalaudio.com>

You can get support directly from Fractal Audio Systems at: <https://support.fractalaudio.com> or internationally via our dealers listed at [https://www.fractalaudio.com/international-ordering.](https://www.fractalaudio.com/international-ordering/)